## **How to Delete Employee**

- 1. Click **Employees** from **Payroll** module.
- 2. Select employee record from the grid.
- 3. Click **Open** toolbar button.

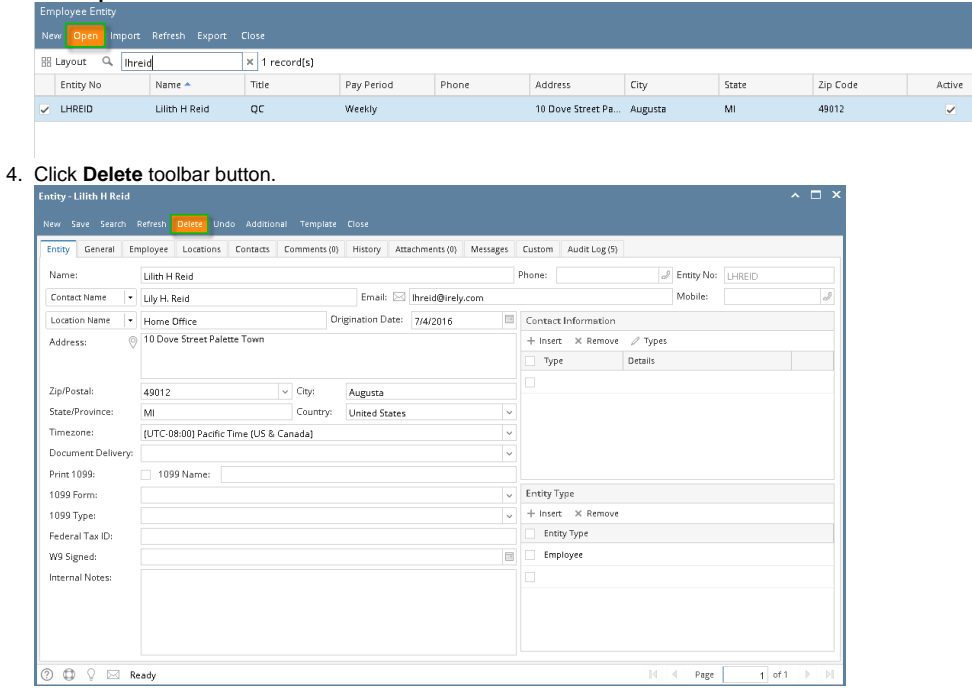

- 5. A confirmation message will be displayed.
- 6. Click **Yes** button.

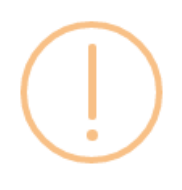

## iRely i21

Are you sure you want to delete this record?

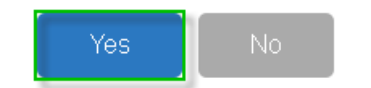

7. Deleted employee record will be removed from the grid.

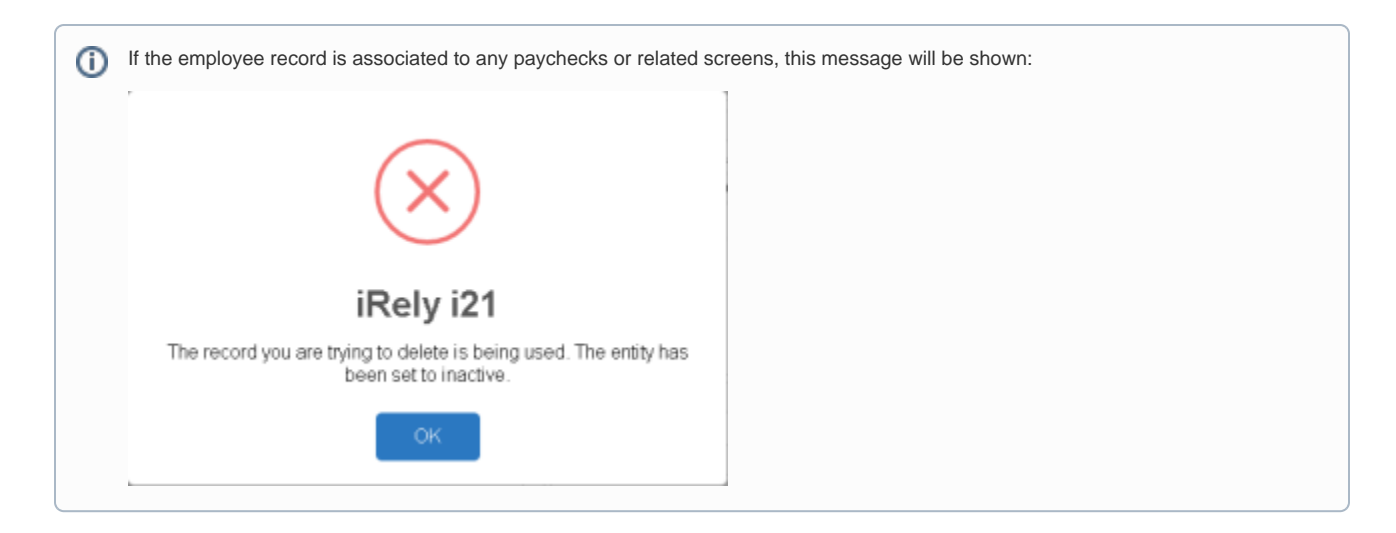

- 1. Click **Employees** from **Payroll** module.
- 2. Select employee record from the grid.
- 3. Click **Open** toolbar button.

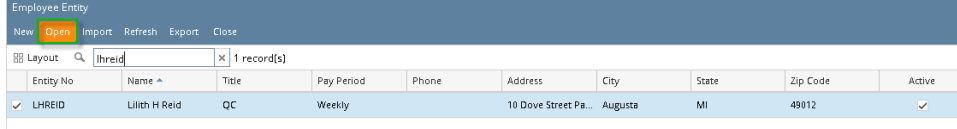

## 4. Click **Delete** toolbar button.

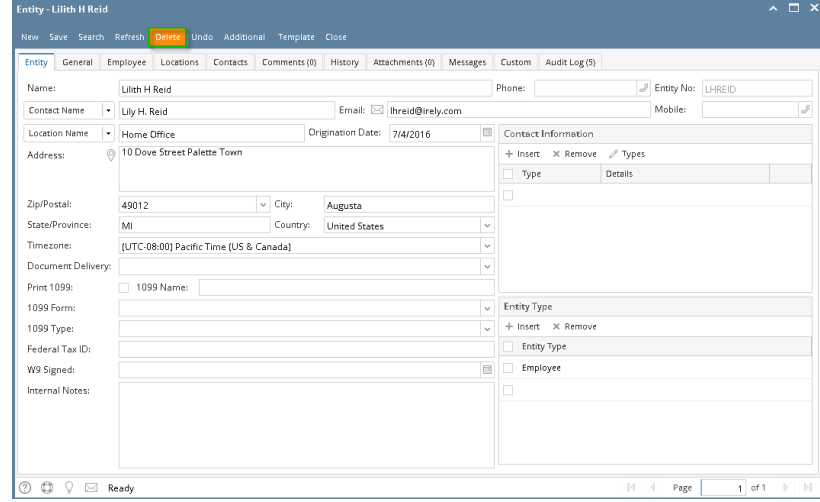

5. A confirmation message will be displayed.

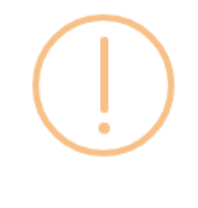

## iRely i21

Are you sure you want to delete this record?

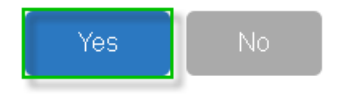

7. Deleted employee record will be removed from the grid.

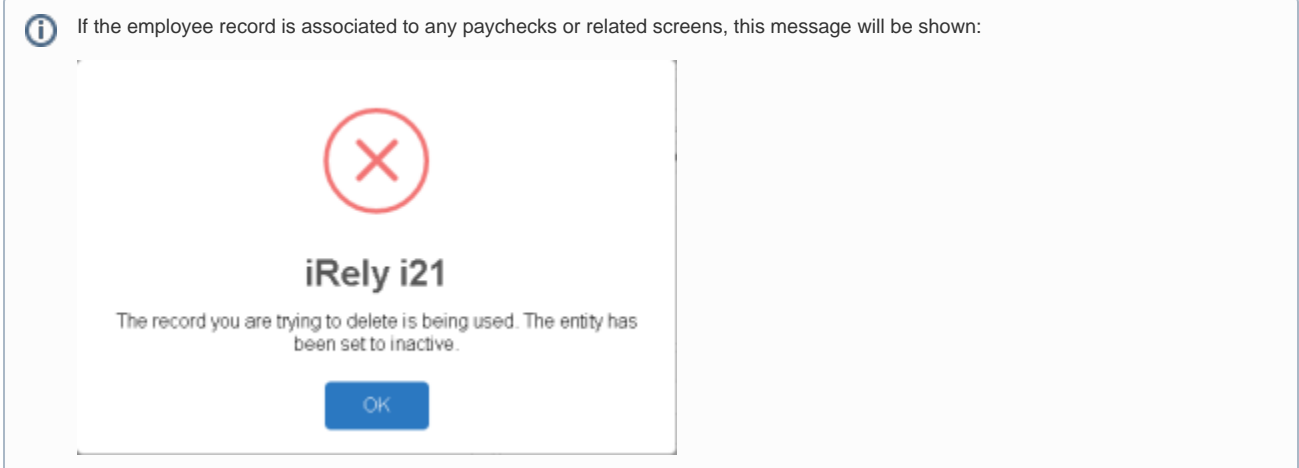

á.

1. Click the **Delete** toolbar button to delete an **Employee** record.

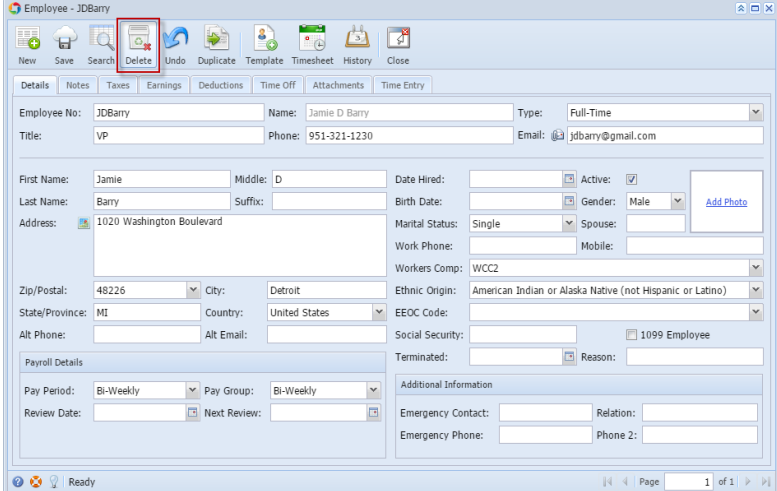

2. This delete confirmation message will be shown. Click the **Yes** button to proceed deleting an Employee record.

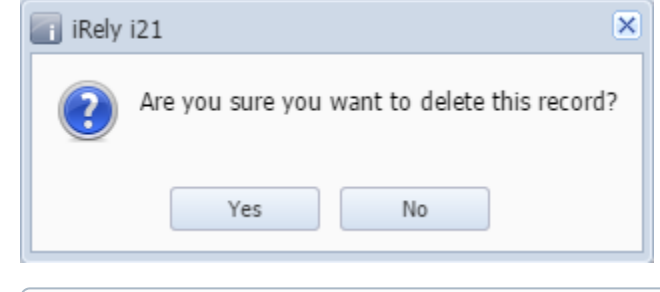

 $\odot$ When deleting record that is being used by another record, this message will be shown.

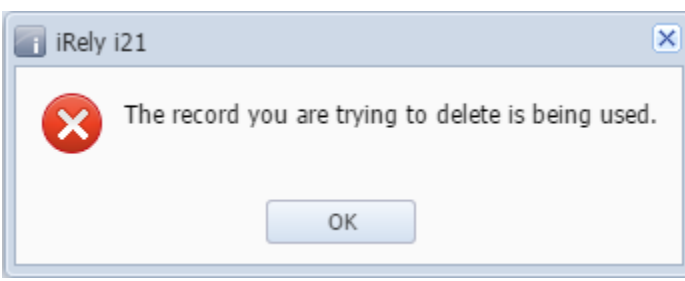